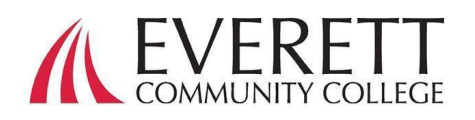

## 如何激活并登录您的 ctcLink 帐户

激活并登录您的 ctcLink 帐户

所有学生在首次登录之前必须激活他们的 ctcLink 帐户。

在网路浏览器上找到 EverettCC.edu/ctcLink 的 ctcLink 登录页面。

**1.** 点击"激活您的帐户"。

*a* 注意:ctcLink 登录页面上也提供了"如何 启用屏幕阅读器"模式的选项。

- 2. 输入所需信息。在 ID(登录名)下拉项目单中,您可以使用旧的登录名 (SID)或新的 ctcLink 登录名(EMPLID)。
	- a. 注意:如果您不知道自己的登录名,请 致电 425-388-9219 与注册服务部门联 系, 或 [registration@everettcc.edu.](mailto:%E6%88%96registration@everettcc.edu)

b. 如果您知道您的校园用户名和密 码,请查看您的学生用户网站 EverettCC.edu/MyEvCC。

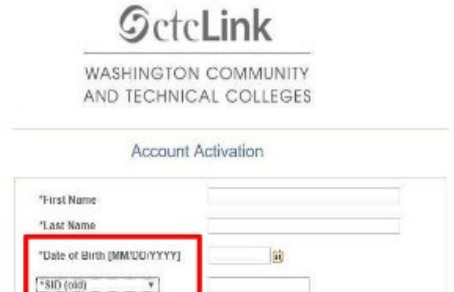

**SctcLink** 

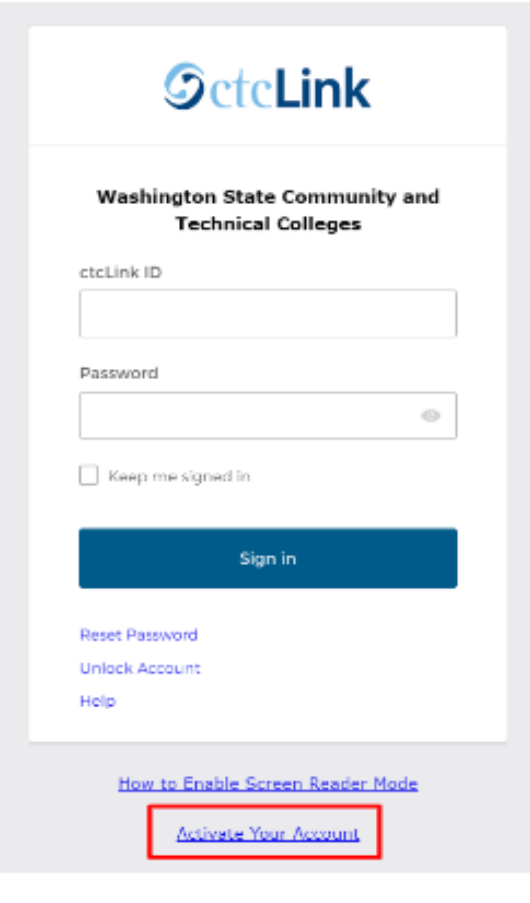

Updated: 2/13/2024 Added Outline structure/alt text for for AT(Assistive Technology): 02/13/2024

- 1. 输入所需信息。此信息将用于多因素身份验证(MFA)\*填入您 的电子邮件信箱.
	- a. 使用您可以方便地访问的电子邮件地 址。
- 2. 填入您的电话号码
	- a. 为恢复帐户而输入手机号码是可选 项。当您需要重置密码时,这是一种 通过短信快速接收代码的方法。
- 3. 创建您的密码.
	- a. 重要!创建密码时,不要使用名字或 姓氏的任何部分。密码必须有一个小 写字母、一个大写字母和一个数字。 它也可能有一个符号。
- 4. 点击提交.
	- a. 将出现一个弹出窗口,确认您的新 ctcLink ID。有关登录信息,请参阅 EverettCC.edu/ctcLink 上的 ctcLink 登录文档.

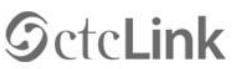

**WASHINGTON COMMUNITY** AND TECHNICAL COLLEGES

## **Set Your Password**

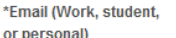

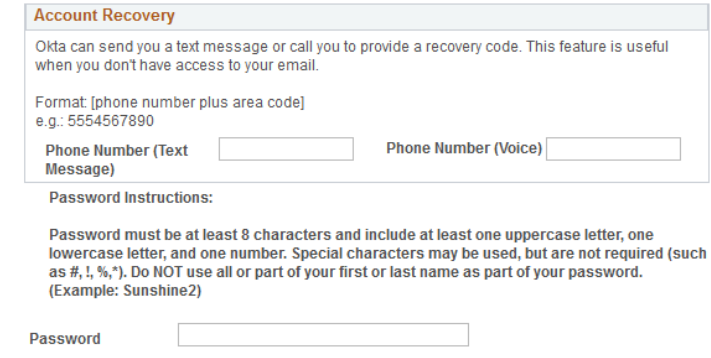

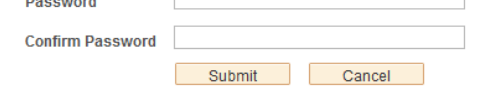

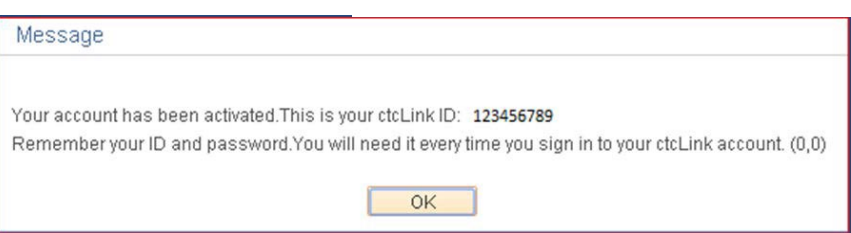

祝贺, 您可以使用 ctcLink 系统了。

## 登录 ctcLink

在登录 ctcLink 之前, 请确保您的帐户已被激活 (请参阅第 1 页)。

1. 在网路浏览器上找到 EverettCC.edu/ctcLink 的 ctcLink 登录页面。

2. 输入您的 ctcLink ID 和密码, 然后选择登录。

3. 验证您的身份。

a.根据您激活帐户时设置的安全方法,在 弹出页面上会出现一条"用安全方法验证 是您本人"的消息。使用每个选项旁边的 "选择"按钮从选项列表中进行选择。

b.注意:根据您选择的选项,您将看到一个新的对话 框,指导您完成其余的验证过程。

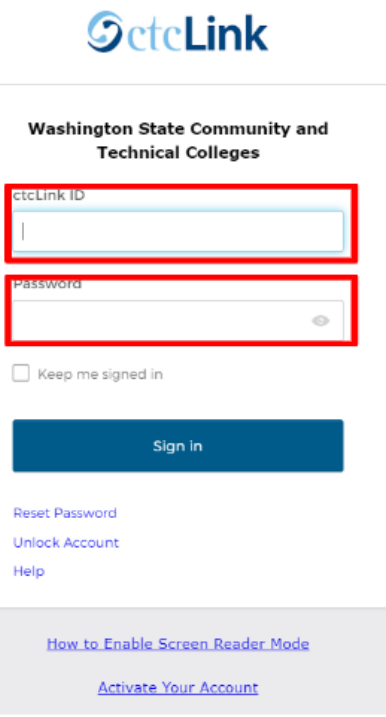

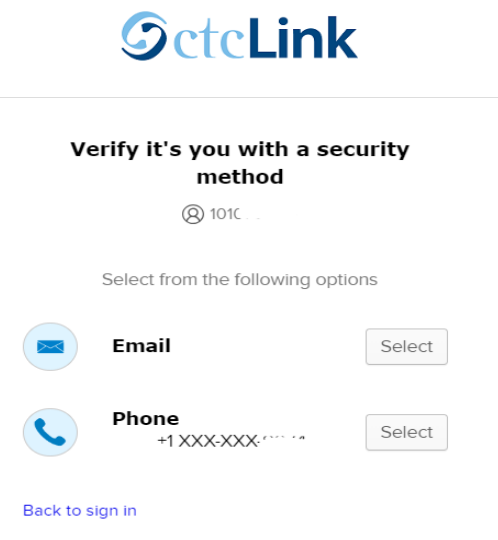

 **4**. 成功进行 MFA 身份验证后,您将看到 ctcLink Tiles 页面。选择 ctcLink 方形标志。

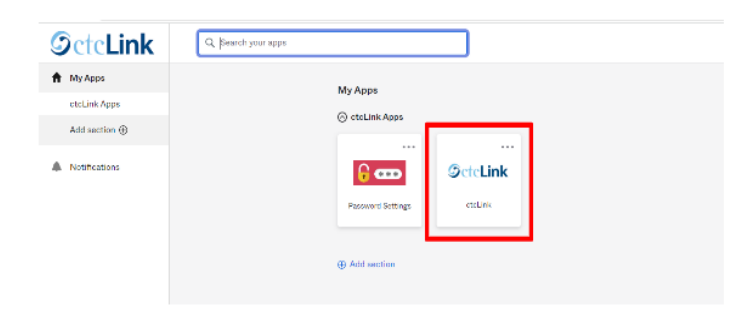

5.在访问 ctcLink 网关页面之前,可能会要求您输入密码。在 ctcLink 网关 上,单击"学生主页"选项。

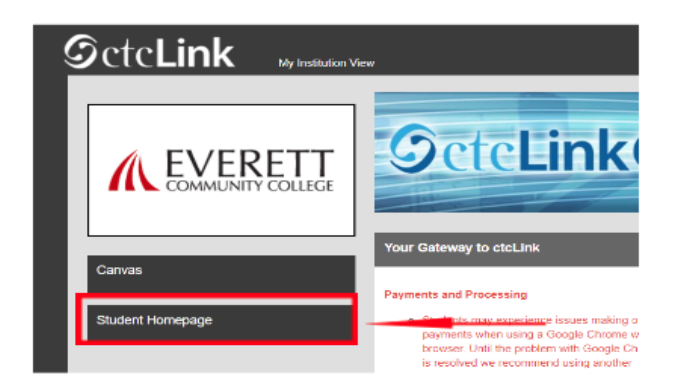

请注意**:** 课程将在 Canvas 中照常运行.

有关其他技术支持和故障排除方法,请访问 EverettCC.edu/cccLink 网页。

多因素身份验证/双因素身份验证

MFA/2FA 是一种重要的安全措施,可以帮助保护您的在线帐户不被未经授权的用户访问。除了用户名 和密码之外,它还增加了一层额外的保护层,使黑客更难访问您的帐户。MFA 还有助于防范其他潜在 威胁,如身份盗窃、数据泄露和网络钓鱼诈骗。

埃弗雷特社区学院提供平等的教育和就业机会。欲了解更多信息,请访问平等机会和第九章网站: